# How to enter your time to your timecard

From the ADP Workforce Now portal, Select "Myself, Workforce Management, Dashboard" to access your timecard

#### Accessing your timecard

Click the arrow icon at "My Timecard" to open your timecard

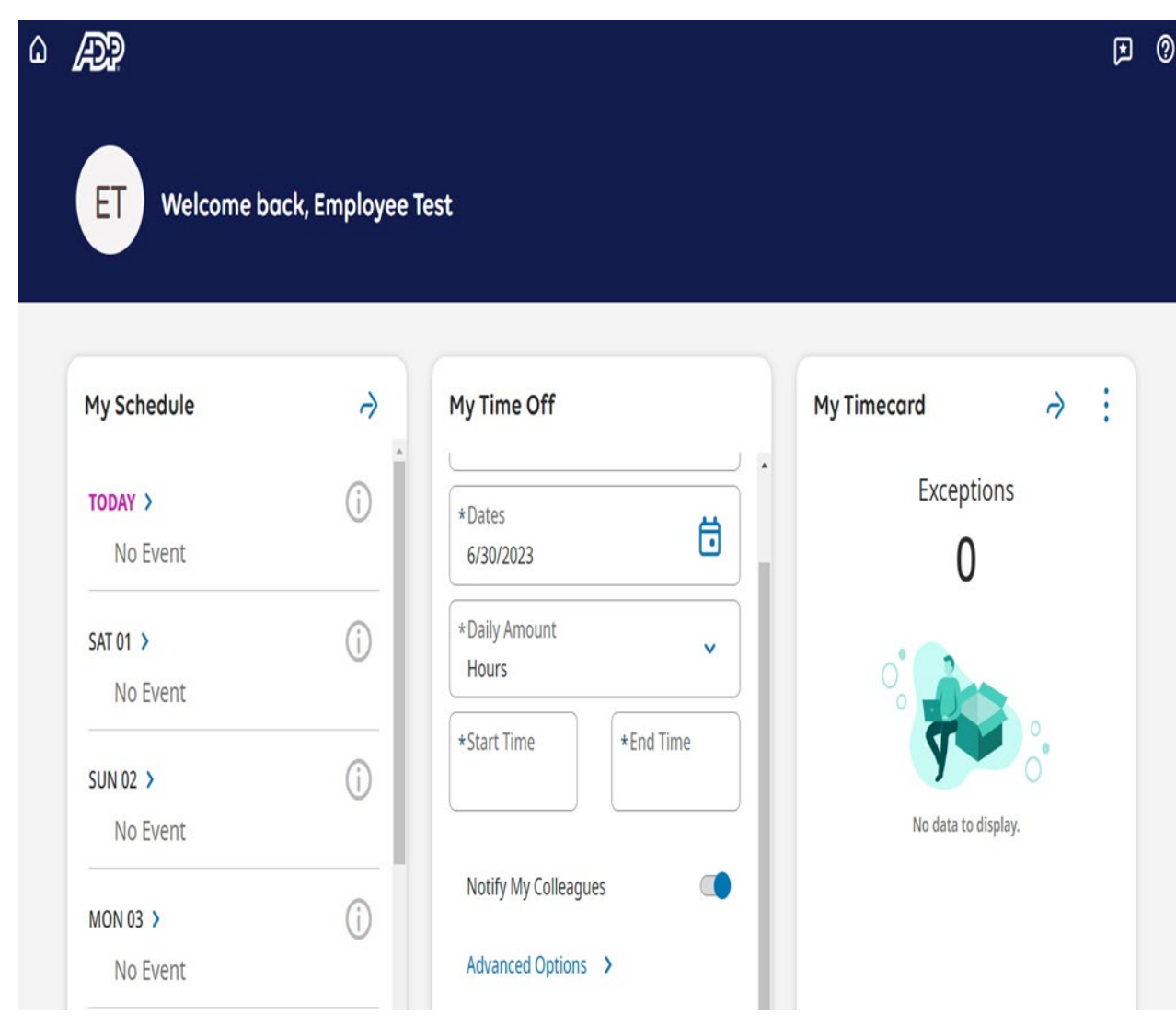

#### Entering time to your timecard

You will see the timecard will display the current pay period. You will enter your in and out times on the desired day.

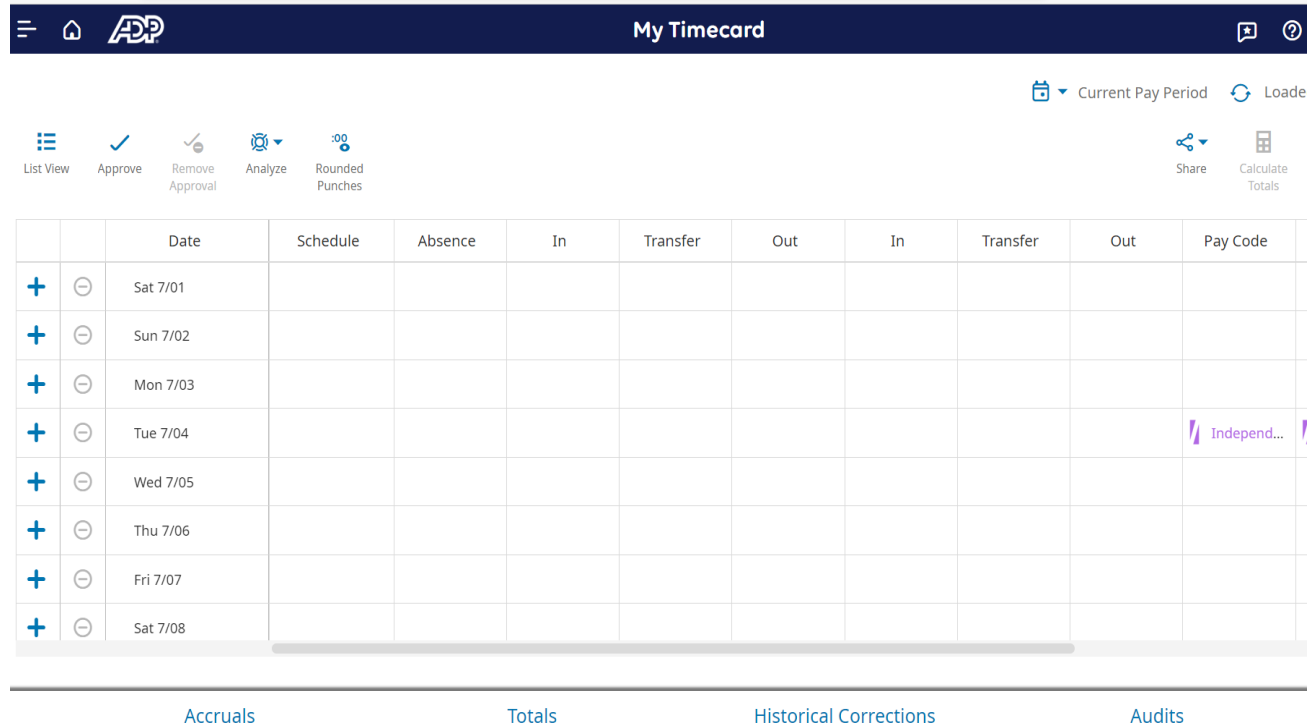

台 ▼ Current Pay Period G Loaded: 10:12 A

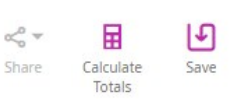

### Saving your entries

Once you have made your entry, click the "Save" icon .

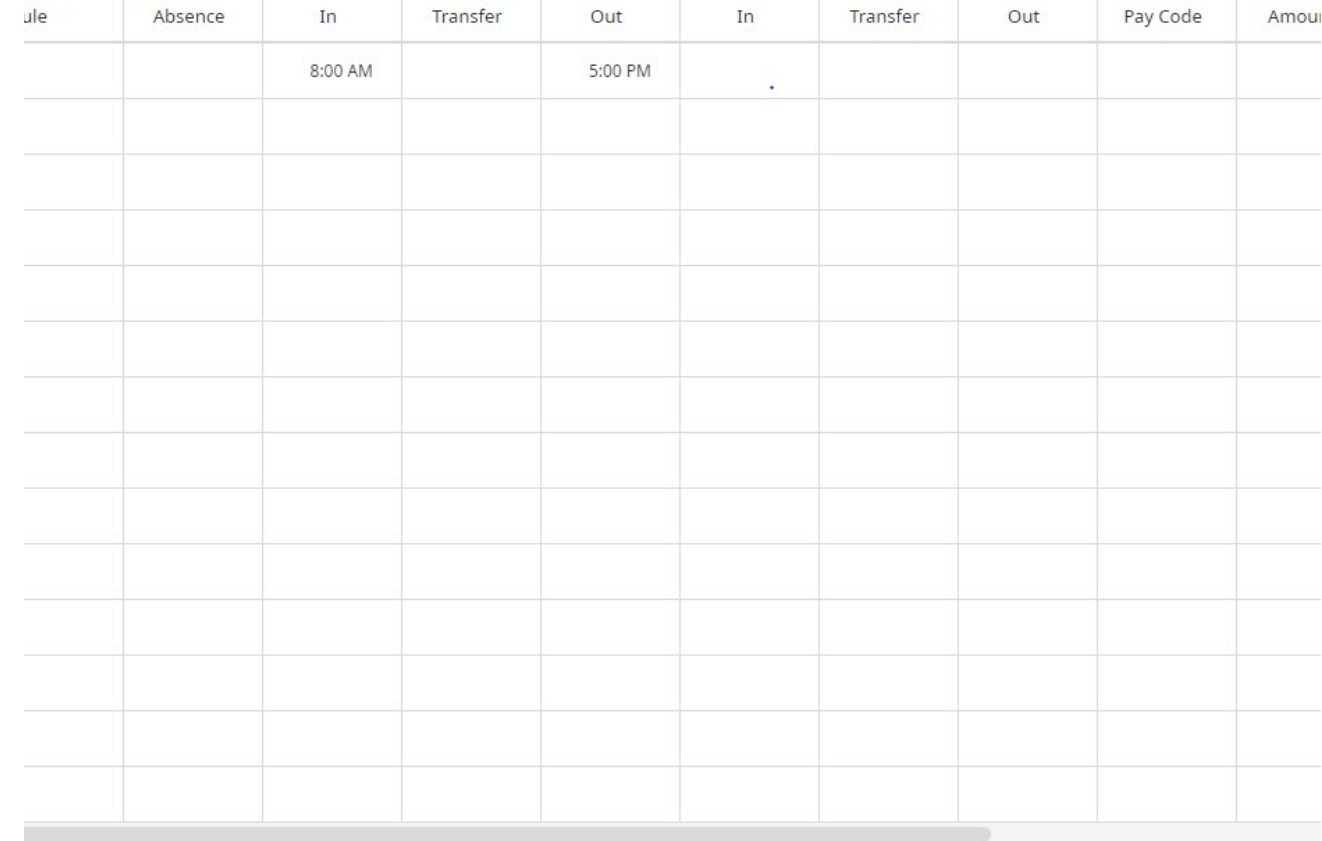

台 ▼ Current Pay Period → Loaded: 10:12 A

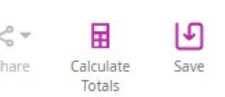

### Changing pay periods

If you want to view or make entries within a different pay period, click the drop-down next to "Current Pay Period" and select the appropriate options (ex: Previous Pay Period, Current Week, Week To Date, Last Week). You can also select a specific date range by selecting "Select Range". A calendar will display where you can select a Start Date and an End Date.

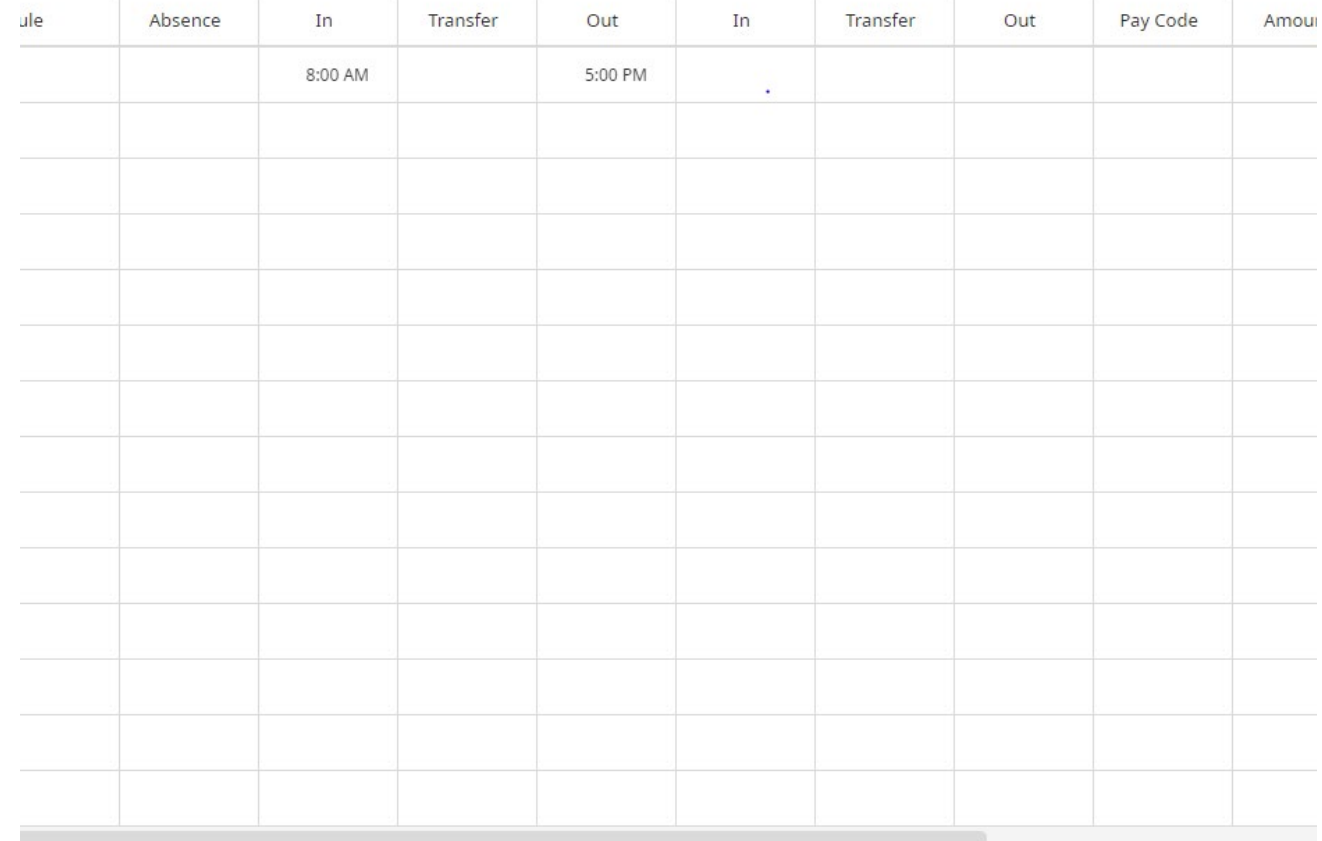

# Entering partial days

As an example if you are working and taking a partial day (ex: 1.0 hours of VACATION).

On the same day where you have the in and out punches, you will click the plus sign to add a second row.

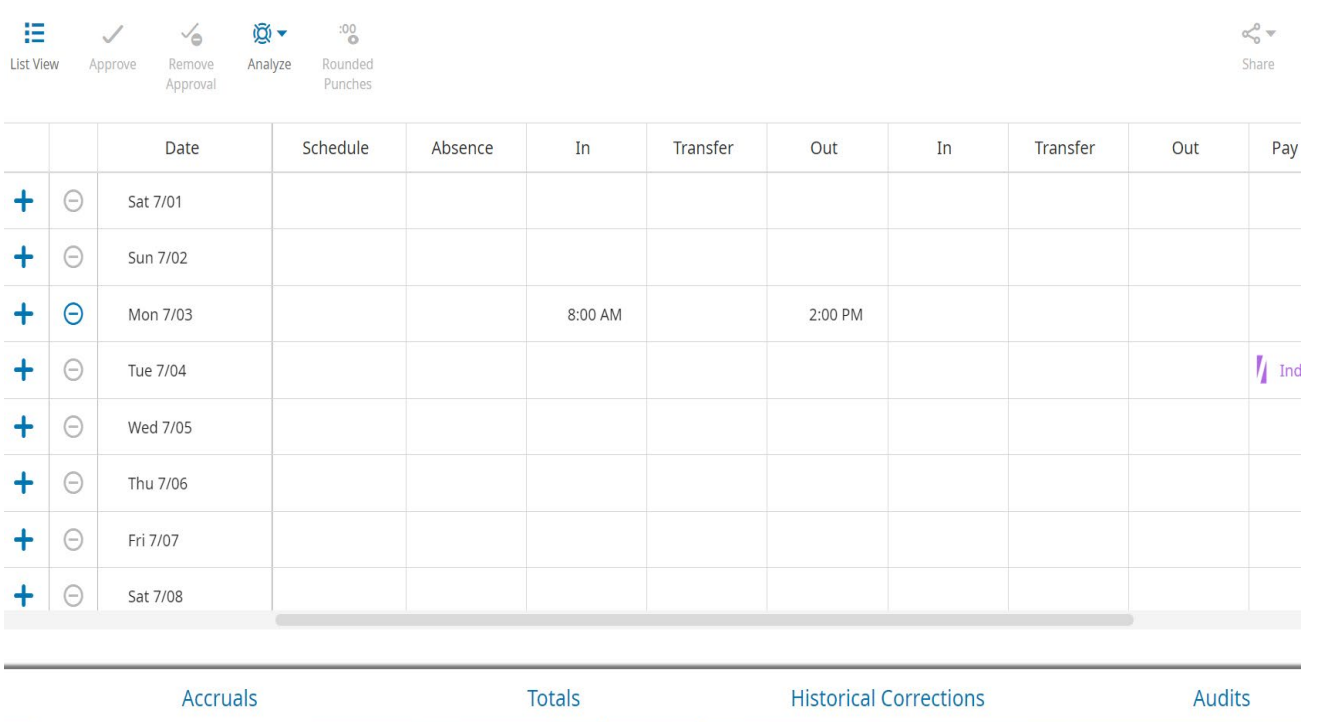

 $\overrightarrow{G}$  v Current Pay Period

## Selecting the hours

You will double-click on the "Pay Code" cell and choose the appropriate pay code and in the "Amount" cell, you will double-click and enter the number of hours

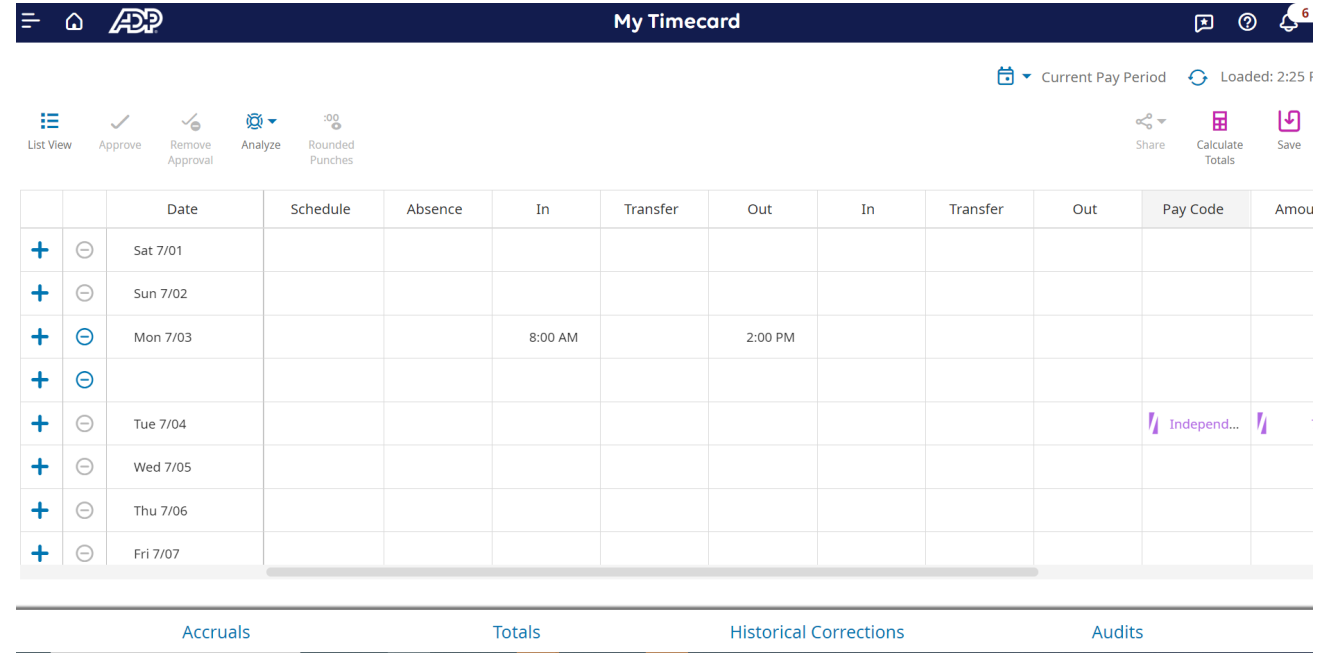

# Saving the entry

Click "Save" on the top right of the screen

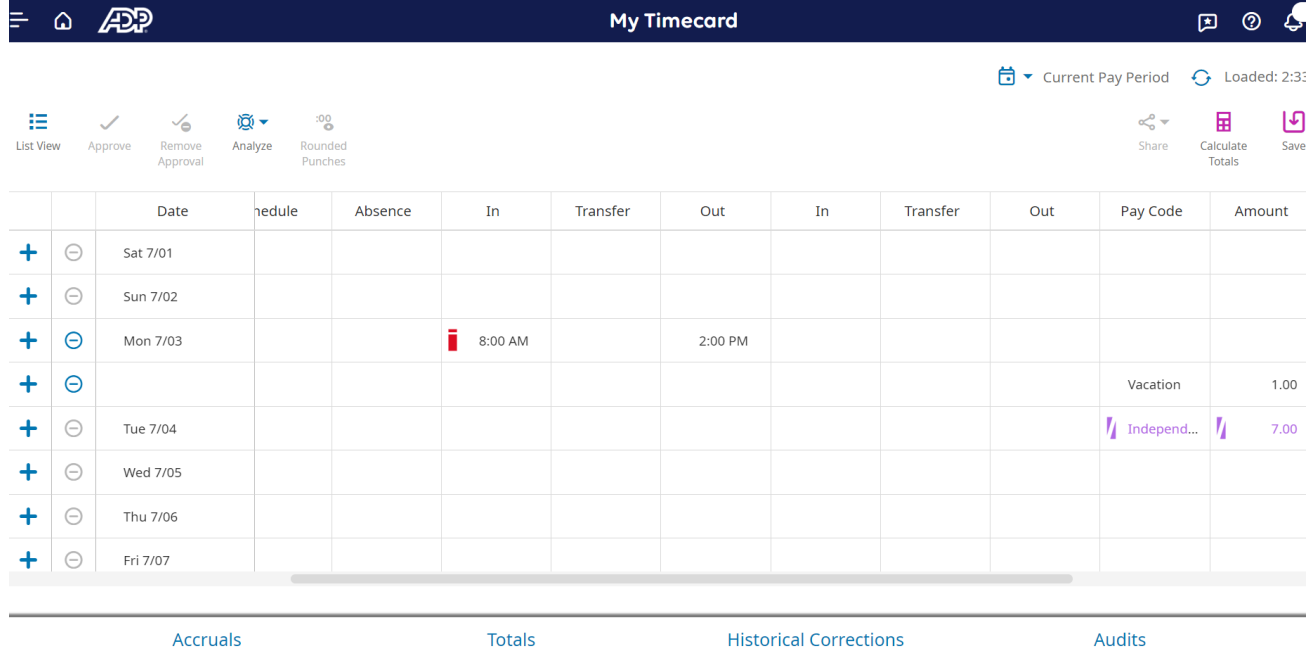

## Viewing the hours

If you scroll over the "Daily" column, you will your hours total.

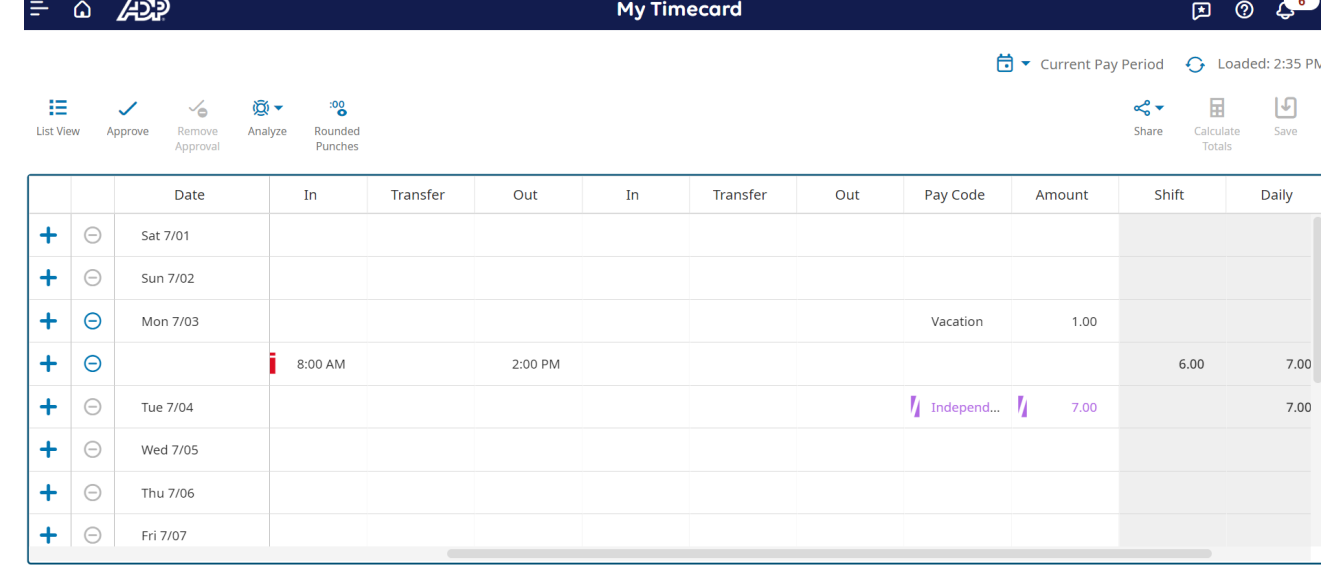